# **WOLF AUDIO DESIGN**

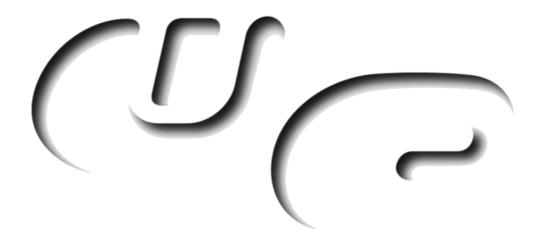

# 8 BAND EQ

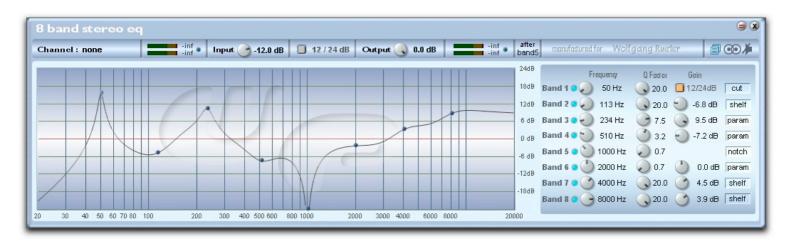

An EQ with 8 Bands, graphical interaction and four different flavours of filters

#### 1.0 INSTALLATION

Windows: Just drag the content of the unzipped archive onto the scope / sfp folder.

The devices for scope itself you'll find in the filter subdirectory of the effect

mono/stereo folder (or the pendant of the LiveBar).

Mac OS9: Unzip the archive and navigate into the folder Devices > Effects > Filter >

Mono / Stereo. Copy the "8BandEQ S" found there into your scope / sfp installation to Devices > Effects > Filter > Stereo. In the unzipped archive navigate again to the presets folder and copy the preset list file found there

into the same folder of your scope / sfp installation.

#### 2.0 GENERAL

#### Filters:

A special feature of the 8 Band EQ is the possibility to freely adjust the steepness of all delivered filters. This makes it possible to create or rebuild many kinds of filters. There was much research time used to have a great fidelity between the surface and the actual treatment of the waveform as well as making the filters sound as good as possible (which is always a personal opinion thing).

The 8 Band EQ features following kind of filters:

- low / high shelf filter with adjustable steepness
- low / high cut with adjustable steepness
- parametric filter with adjustable steepness
- notch filter with adjustable steepness

### Interface Interaction:

Most curve settings are tweakable via the graphical interface; following is a listing, which of the available parameters can be tweaked via the graphical user interface.

#### Parametric Filter:

right mouse button -> frequency and level left mouse button up/down -> steepness / quality

#### Notch Filter:

right mouse button -> frequency (level is always 12 or 24 dB, according to the settings)

left mouse button up/down -> steepness / quality

Shelf Filter:

right mouse button -> frequency and amplification/damping

Cut Filter:

right mouse button -> frequency

#### Parameters / Presets:

Beside the position/size of surfaces, the level meter routing and bypass all parameters are saved with the preset list. The actual preset name is shown on the surface.

The mono and stereo version share the same preset list.

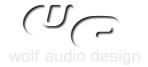

#### 3.0 DESCRIPTION

### Top:

On the top there are two level meters. The one on the left shows the input level, which you can adjust with the poti right beside.

The right level meter can show the level behind each filter or behind the total sum of all. This behaviour is set with a fader right beside. Just click+hold on e.g. "output" and drag the mouse down to change the point, where the level meter should measure. If the measuring is set e.g. to "band5", it shows the sum of the levels behind the filters 1,2,3,4 and 5.

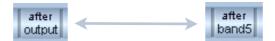

The small blue LED beside the level meters is actually a button, which resets the meters and their dB values. The output level can be set as well with the right poti.

You can set the whole 8 Band EQ to 12db or 24 dB amplification/damping range. However there is one exception: The cut filter has its own independant setting, which will be shown as soon as you switch it on.

So if you have a cut filter activated, it will be untouched by the global 12/24 dB switch.

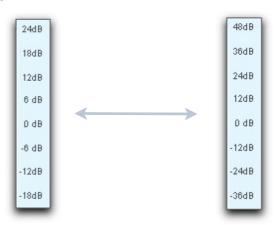

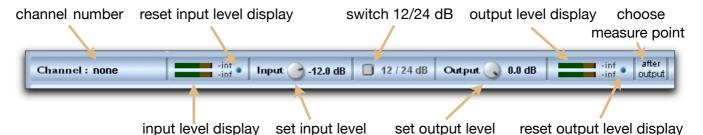

## **Graphical User Interface:**

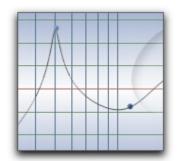

To change the frequency / level of a node, just click with the left mouse button on a node of the graphical representation of the EQ curve and move it around.

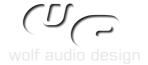

EQ -Curve with all eight nodes

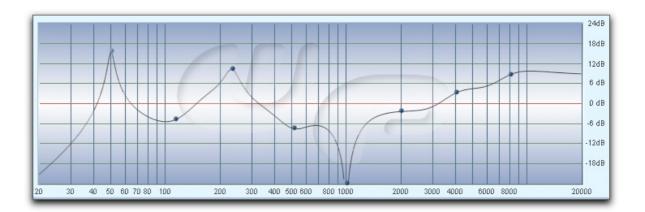

You'll quickly see, if it is possible to change the steepness of the selected node by trying to move with the right mouse button held down. If not, use the controls to the right to set the steepness.

To change the kind of a filter (e.g. form cut to shelf) just click+drag the text on the most right until the desired filter is shown.

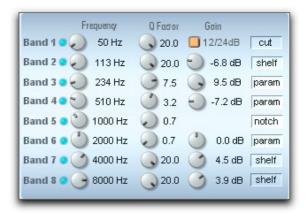

Deactivating a filter can be done either via double click on a node in the graphical representation of the EQ curve (see pic below) or by clicking on the small blue LED found beside the controls of the filter, so it isn't illuminated anymore (see pic below).

Activating a filter is done either by double clicking on an empty area into the graphical representation of the EQ curve or by clicking on the small blue LED found beside the controls of the filter, so it is illuminated.

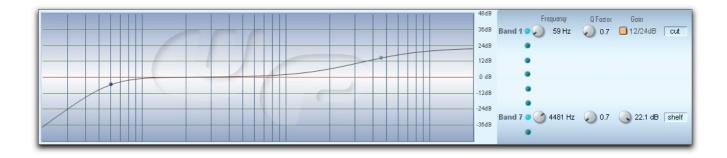

In case a filter is switched off, the node in the curve display as well as the controls vanishes.

Like all wolf audio devices the 8BandEQ includes an automatic dsp saving feature, so that switching off a filter also unloads it from the dsps.

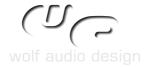

## Availability of the different filters for each band :

| Filter     | Band 1 | Band 2 | Band 3 | Band 4 | Band 5 | Band 6 | Band 7 | Band 8 |
|------------|--------|--------|--------|--------|--------|--------|--------|--------|
| cut        | X      |        |        |        |        |        |        | X      |
| shelf      | X      | X      |        |        |        |        | X      | X      |
| parametric | Х      | X      | X      | X      | X      | X      | X      | X      |
| notch      |        | Х      | X      | Х      | Х      | Х      | Х      |        |

## Different steepness / filter quality settings :

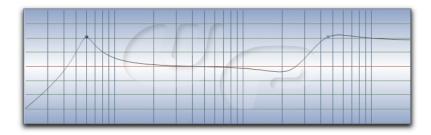

low cut and high shelf filter with high steepness / quality

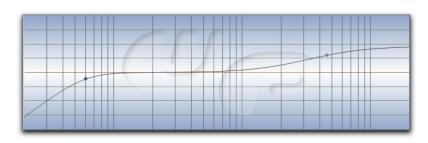

low cut and high shelf filter with low steepness / quality